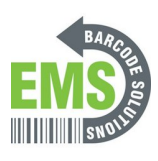

# **09 - Calibration via GSS Certified Printer Tool and Built-In Screen**

Written By: Eric Sutter

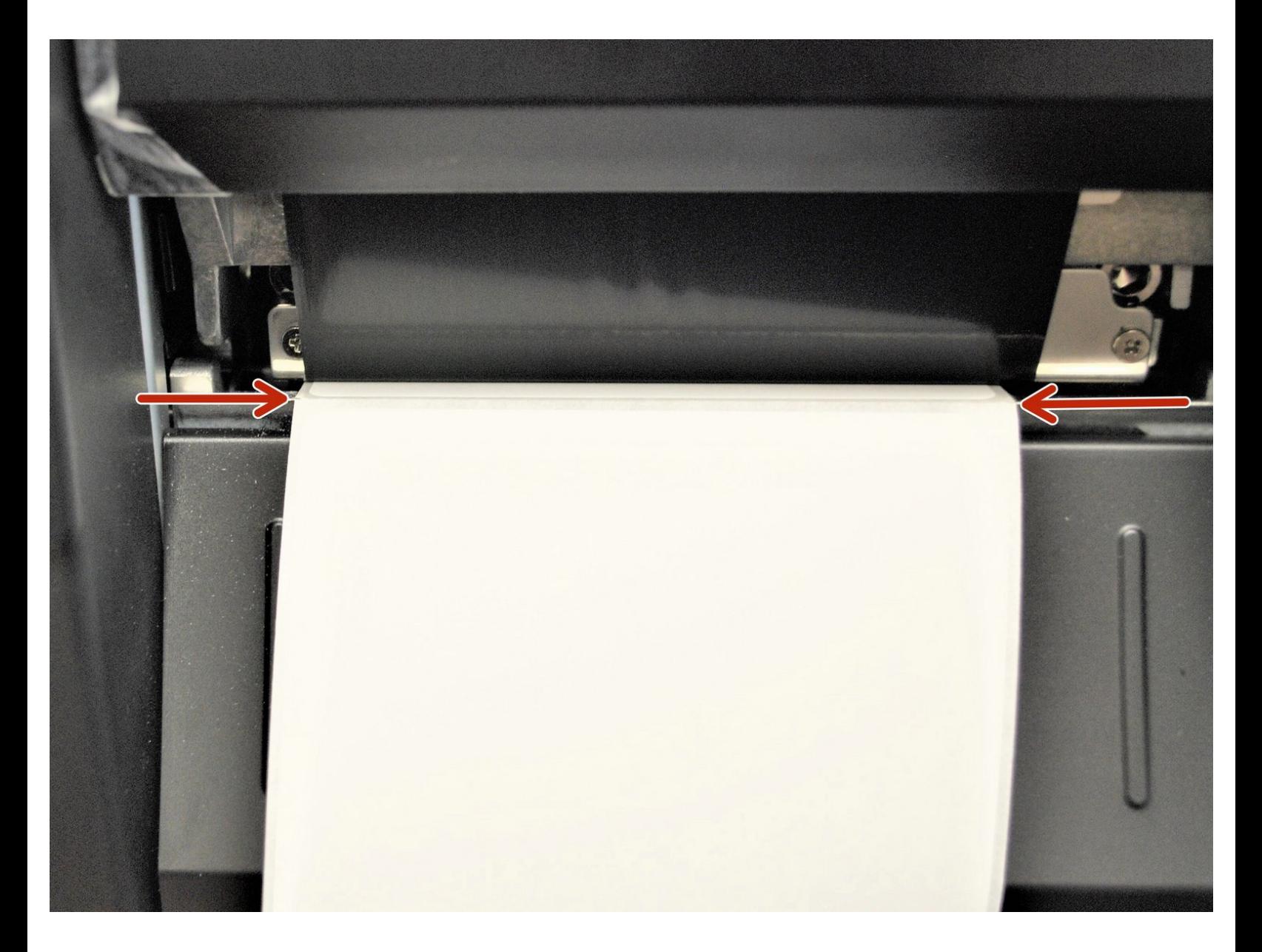

# **Step 1 — Table of Contents**

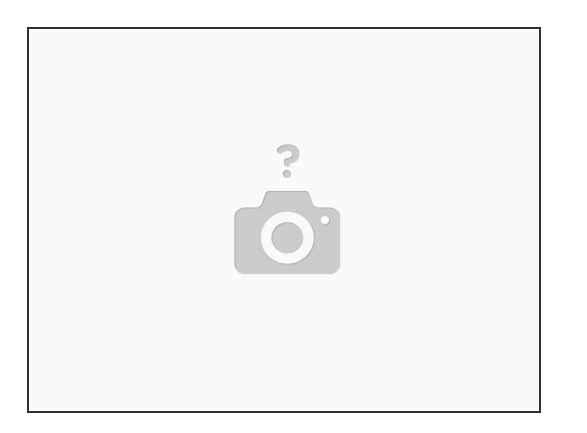

- If you are calibrating the printer via USB, click [HERE](https://emsbarcode.dozuki.com/Guide/09+-+Calibration+via+GSS+Certified+Printer+Tool+and+Built-In+Screen/303#s1587) to go to Step 2 and continue to Step 3.
- If you are calibrating the printer via Ethernet, click [HERE](https://emsbarcode.dozuki.com/Guide/09+-+Calibration+via+GSS+Certified+Printer+Tool+and+Built-In+Screen/303#s1589) to go to Step 4 and continue to Step 5.
- If you are calibrating the printer via Printer Screen, click [HERE](https://emsbarcode.dozuki.com/Guide/09+-+Calibration+via+GSS+Certified+Printer+Tool+and+Built-In+Screen/303#s1591) to go to Step 6.
- Regardless of the way you calibrate, click [HERE](https://emsbarcode.dozuki.com/Guide/09+-+Calibration+via+GSS+Certified+Printer+Tool+and+Built-In+Screen/303#s1592) to read Step 7 to check your calibration.

# **Step 2 — Calibrating via USB - Pt.1**

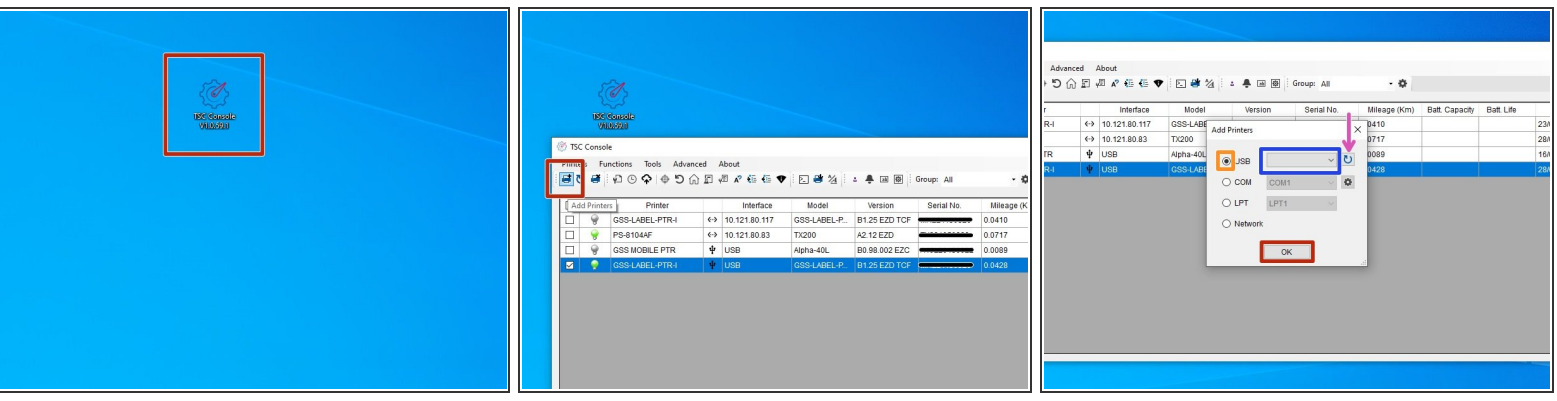

- Make sure the printer is connected via USB before powering the printer on. To see how to connect it via USB click **[HERE](https://emsbarcode.dozuki.com/Guide/07+-+Powering+on+and+Checking+Connections/301#s1581)** and to see how to confirm it's connection, click **HERE**.  $\bullet$
- Launch the GSS Certified Printer Tool software.
	- $\boxtimes$  If you do not have it downloaded, download [HERE.](https://www.dropbox.com/s/c66yw4s8mjz9n4s/GSS%20Certified%20Printer%20Tool.exe?dl=0)
- Select "Add Printers" in GSS Certified Printer Tool..
- Make sure USB is selected by clicking the bullet point next to 'USB," shown by the orange box.
- Select the drop down menu, shown by the blue box, to find and select 'GSS-LABEL-PTR-I'
	- If it does not show up, try selecting the 'refresh USB list' button shown by the pink arrow. If it still does not appear, try turning off the printer, waiting a moment for it to fully power off, then powering it back on and repeating this step.
- Select 'OK.'

# **Step 3 — Calibrating via USB - Pt.2**

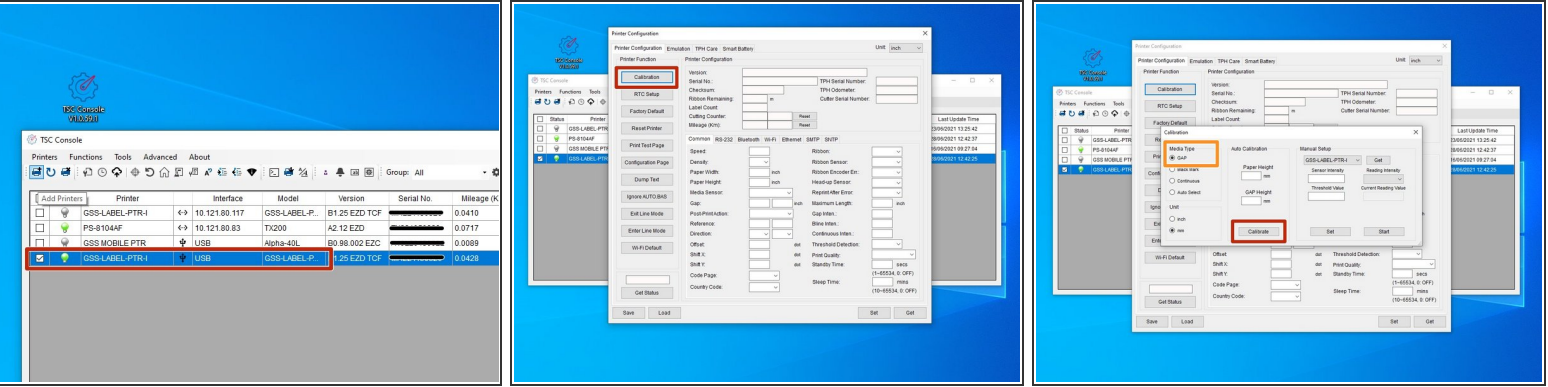

- Now that the GSS Certified Printer Tool can read the printer, you should see the printer, 'GSS-LABEL-PTR-I,' like in image 1 of this step.  $\bullet$
- Double click the printer name, 'GSS-LABEL-PTR-I,' to open up the Printer Configuration Menu.
- In the Printer Configuration Menu, select the 'Calibration' option under the 'Printer Function' table.
- Confirm that 'GAP' is selected under the 'Media Type' table shown by the orange box. If it is not, select it now.  $\bullet$
- Select 'Calibrate.'
	- *The printer should now start calibrating - in this process it will print a few blank labels.*

#### **Step 4 — Calibrating via Ethernet - Pt.1**

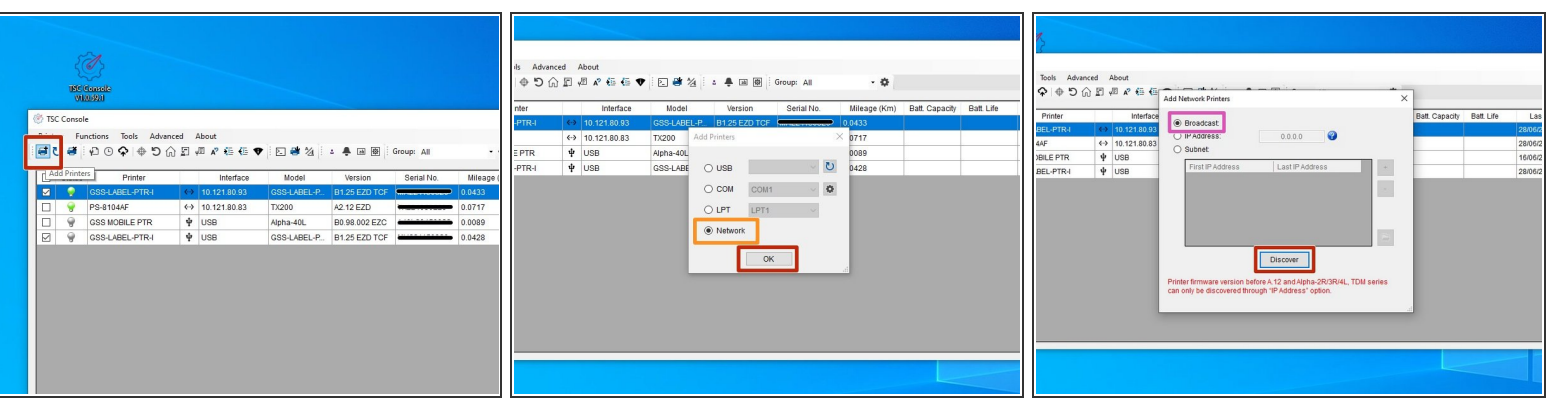

- Make sure the printer is connected to the network via Ethernet before powering the printer on. To see how to connect it to Ethernet, click **[HERE](https://emsbarcode.dozuki.com/Guide/06+-+Properly+Connecting+printer+Power+Ethernet+and+USB+Cables/300#s1577)** and to see how to confirm it's connection click **[HERE](https://emsbarcode.dozuki.com/Guide/07+-+Powering+on+and+Checking+Connections/301#s1580)**  $\bullet$
- Launch the GSS Certified Printer Tool software.
	- If you do not have it downloaded, download [HERE.](https://www.dropbox.com/s/c66yw4s8mjz9n4s/GSS%20Certified%20Printer%20Tool.exe?dl=0)
- Select "Add Printers" in GSS Certified Printer Tool.
- Make sure Network is selected by clicking the bullet point next to 'Network,' shown by the orange box, then select 'OK.'  $\bullet$
- Confirm 'Broadcast' is selected, shown by the pink box then select 'Discover.'
- It will then automatically add computers connected to your network, which should include the 'GSS-LABEL-PTR-I.'  $\bullet$
- If it says 'Add 0 printers' or the GSS-LABEL-PTR-I is not added as an option in the console, try turning off the printer, waiting a moment for it to fully power off, then powering it back on and repeating this step.  $\bullet$

# **Step 5 — Calibrating via Ethernet - Pt.2**

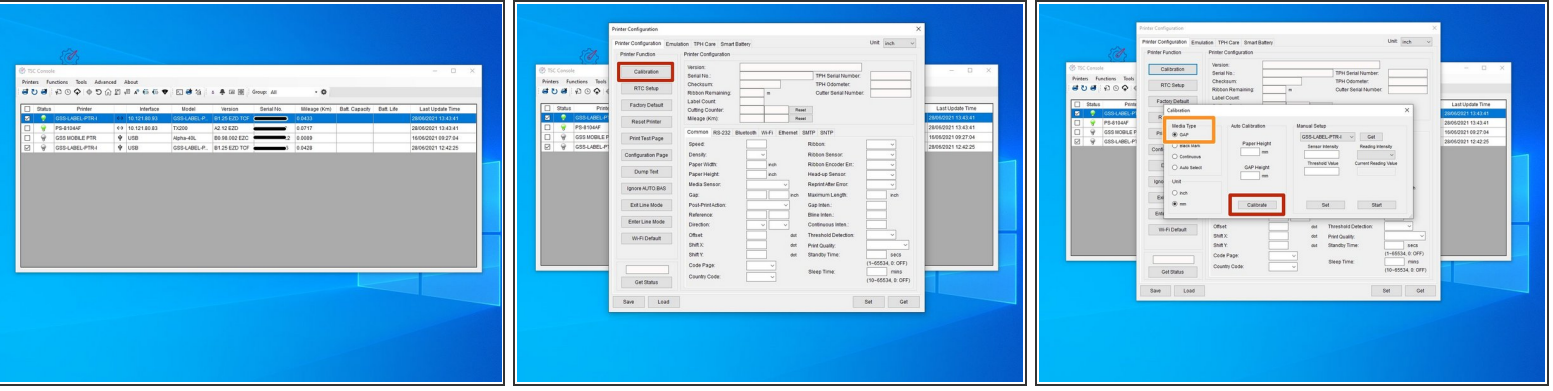

- Now that the GSS Certified Printer Tool can read the printer, you should see the printer, 'GSS-LABEL-PTR-I,' like in image 1 of this step.  $\bullet$
- Double click the printer name, 'GSS-LABEL-PTR-I,' to open up the Printer Configuration Menu.
- In the Printer Configuration Menu, select the 'Calibration' option under the 'Printer Function' table.
- Confirm that 'GAP' is selected under the 'Media Type' table shown by the orange box. If it is not, select it now.  $\bullet$
- Select 'Calibrate.'
	- *The printer should now start calibrating - in this process it will print a few blank labels.*

#### **Step 6 — Calibrating via the Printer Screen**

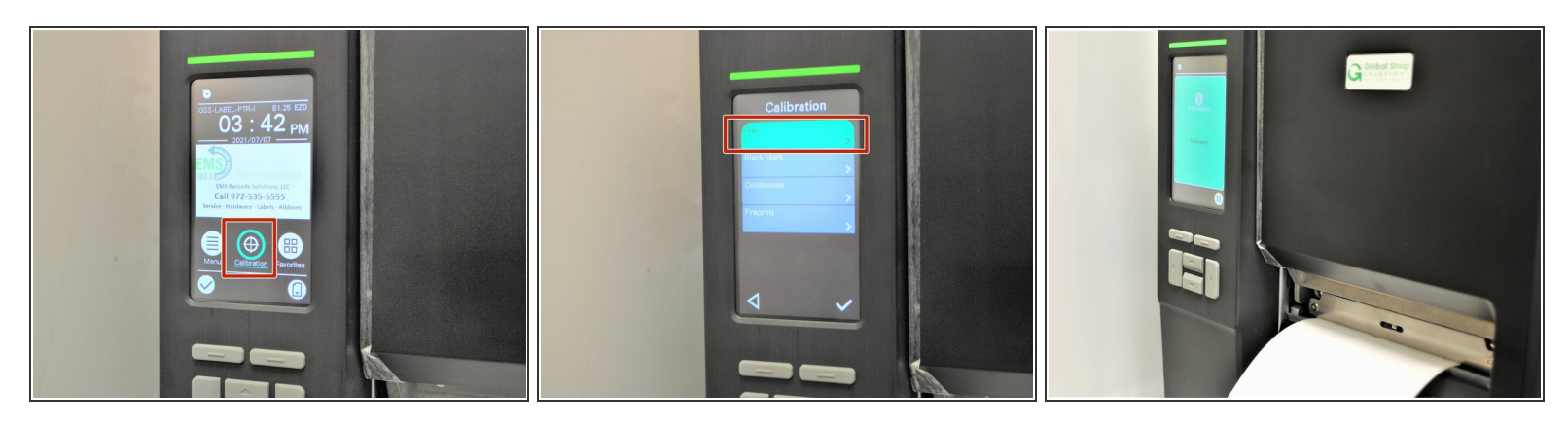

- Make sure the printer is connected to power and turned on.
- On the printer screen, select "Calibrate," and then "GAP."
- The printer will now self-calibrate; several blank labels will be printed in the process.

# **Step 7 — Checking the Calibration**

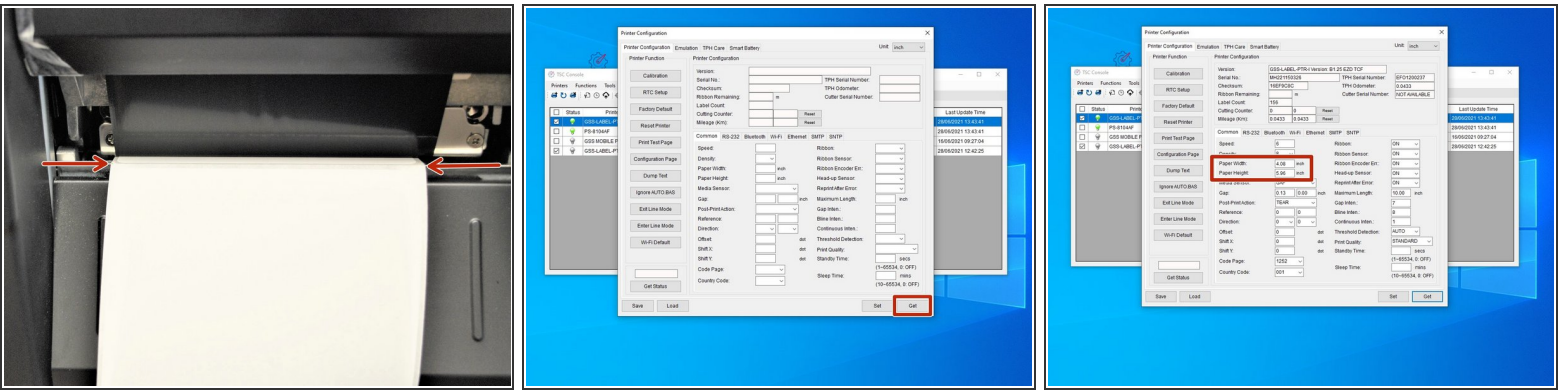

- If the Calibration has worked correctly, you can know by checking the following:
	- The edge of the label paper is lined up with the edge of the printer, such that printed labels can easily be torn off.  $\bullet$
	- In the GSS Certified Printer Tool, select "Get," the correct label size should then be displayed (within a few hundredths of an inch is fine).  $\bullet$ 
		- *For my setup, I'm using 4 inch wide by 6 inch long labels, which is what the software now displays.*